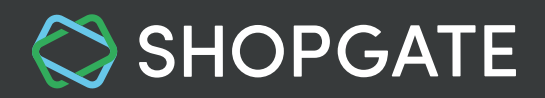

# **Enroll in Apple Developer Program as an Organization and Transfer Your Existing App**

We strongly recommend that you follow the entire process outlined below very closely. **An incomplete setup could result in the removal of your app from the App Store.**

**IMPORTANT:** This article is for you if your company is a **Corporation (Corp., Inc.), Limited Liability Company (LLC, LC, Ltd. Co.)** or a legal entity such as **GmbH, AG, KG, oHg, etc.**

 If you are a **sole proprietorship** or a **single person company**, please refer to [this article](https://support.shopgate.com/hc/en-us/articles/115006801647) instead.

In this article, we will walk you through the process to enroll in the Apple Developer Program and transfer your existing iOS app.

- [1.](#page-1-0) [Why enroll in the Apple Developer Program?](#page-2-0)
- [2.](#page-1-0) [Register & Setup Apple Developer account](#page-2-0)
- [3. Frequently Asked Questions \(FAQ\)](#page-8-0)
	- [3.1 Should I enroll as an individual or organization?](#page-8-0)
	- 3.2 [What is a D-U-N-S® number and where can I find it?](#page-8-0)
	- 3.3 [What should I do if I couldn't find my D-U-N-S number?](#page-9-0)
	- [3.4 Can I enroll as an individual and have my company appear as the seller on the App Store?](#page-9-0)
	- [3.5 How does the enrollment work?](#page-9-0)
	- [3.6 How much does a membership cost?](#page-9-0)

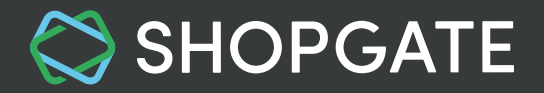

<span id="page-1-0"></span>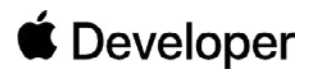

# **1. Why enroll in the Apple Developer Program?**

A membership in the Apple Developer Program is mandatory to distribute an iOS app on the App Store. **All merchants who wish to publish an iOS app are required to enroll in the Apple Developer program.**

If your iOS app is currently not published under your company name, it has to be transferred to your own Apple Developer account by following the steps below.

# **2. Register & Setup Apple Developer account**

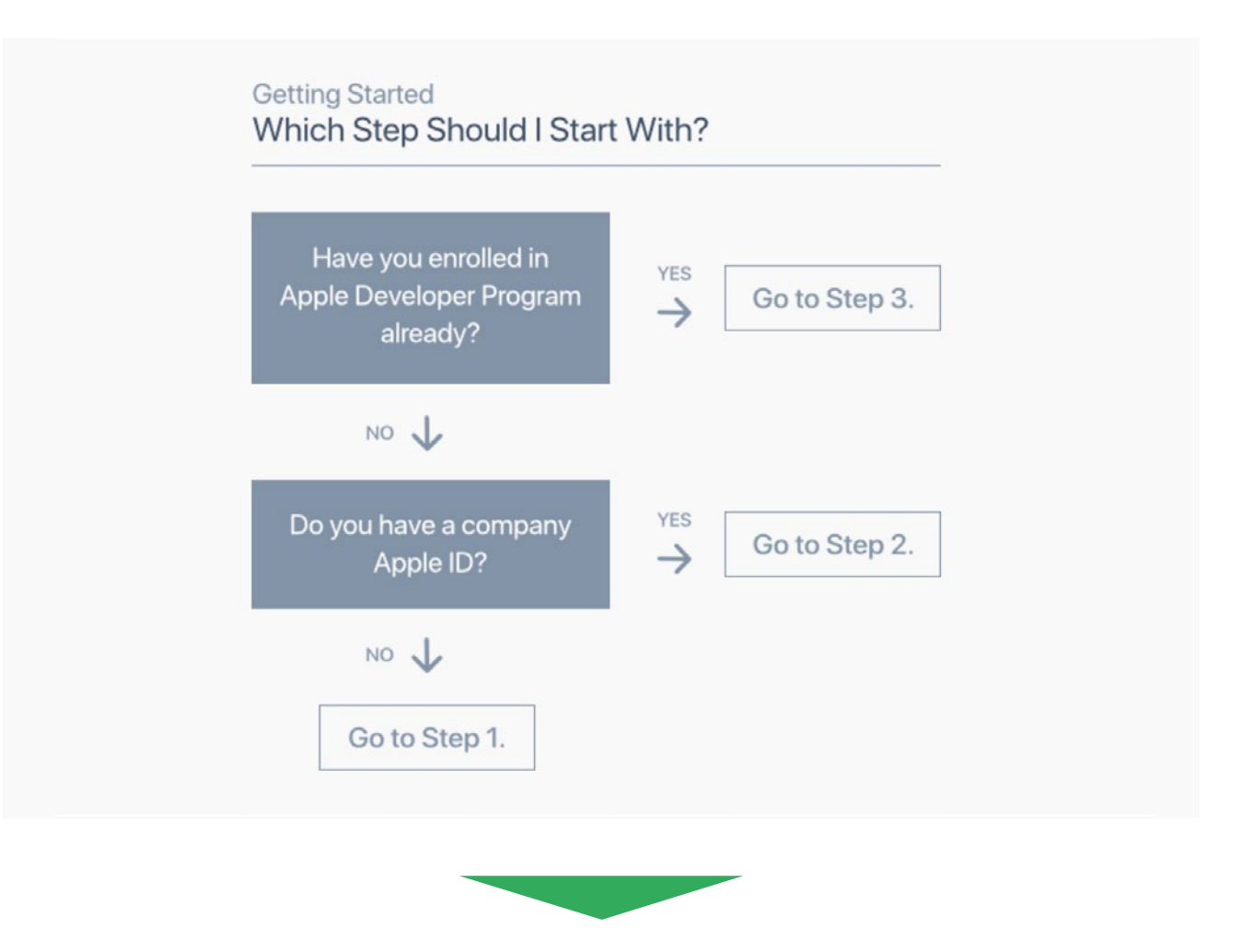

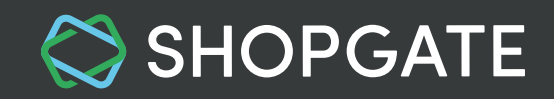

<span id="page-2-0"></span>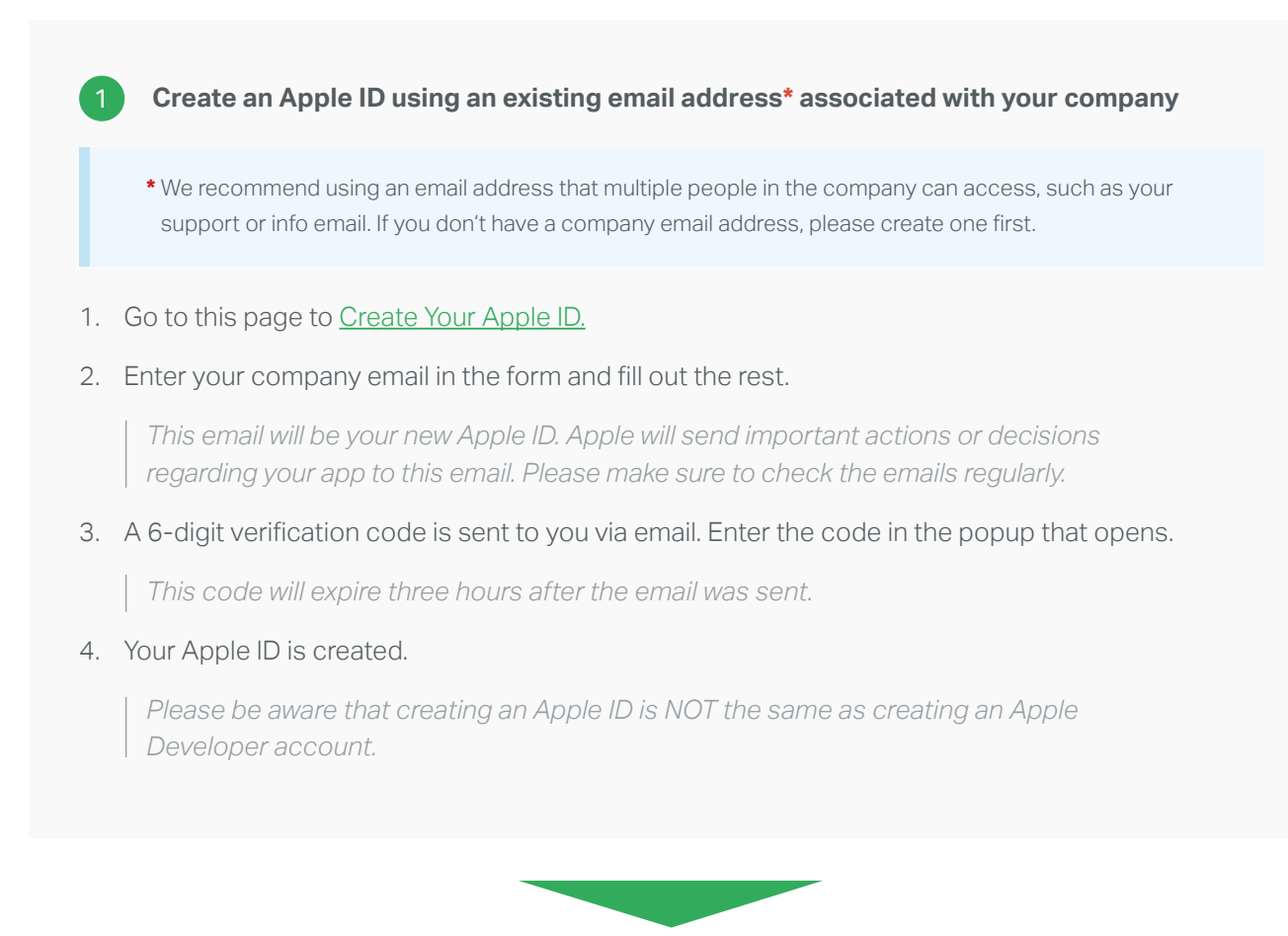

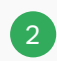

#### **Join the Apple Developer Program**

Once your Apple ID is created, open the [Apple Developer Program Enrollment](https://developer.apple.com/programs/enroll/) page

- 1. Click **"Start Your Enrollment"** and sign in with your new Apple ID.
- 2. Read and agree to the Apple Developer Agreement. Click **Submit.**

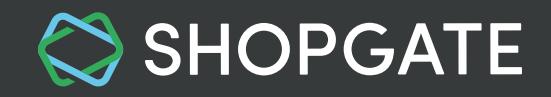

- 3. Now your Apple Developer Program will open. Select the block **"Join the Apple Developer Program"** on the Welcome page and click **Enroll** on the next page.
- 4. In the field "I develop apps as", select **"Company / Organization"** as your Entity Type. Click **Continue.**
- 5. Enter your Organization Information on the next screen and click **Continue.**

 *Select* "*My organization has given me the authority..." to have Apple contact a senior employee at your organization (instead of the owner/founder) to verify your enrollment. Enter that employee's contact info in* "*Verification Contact". Make sure to enter a phone number that Apple can reach you.*

**• Legal Entity Name**

Your company name including the entity type, such as Inc., Corp., LLC, LC, Ltd. Co., etc.

**• D-U-N-S® Number**

You might be able to find your D-U-N-S number in Shopgate Admin under Native Apps → Apple Developer account or your profile picture (top right)  $\rightarrow$  My Account. If this number is not available, you can look it up using the [D-U-N-S Number lookup tool](https://developer.apple.com/enroll/duns-lookup/)

**• Website**

Your company website.

**• Headquarters Phone Number** Enter a number that Apple can reach you. Apple WILL call to verify your enrollment. If you are the owner/founder, make sure to enter a number that Apple can reach you.

#### **• Your Work Email**

6. Review your enrollment details on the next screen. If everything is correct, click **Submit.**

Within the next two weeks, Apple will call the "Verification contact" or your "Headquarters Phone Number" to verify your enrollment. Please make sure to notify the person who is going to answer the call.

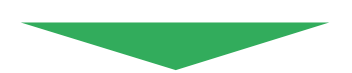

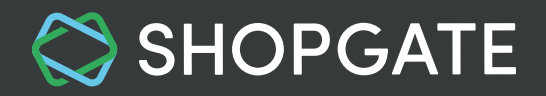

#### **Confirm & pay for your membership**

3

If the verification is successful, a confirmation will be sent to your Apple ID email address. In this confirmation email, a link will be provided to confirm and pay for your Apple Developer membership.

- 1. In the email, click **Review Now.** This will open the "Review and Accept" screen of your Apple Developer Program Enrollment.
- 2. Log in with your **Apple ID** and **password** created in step 1.
- 3. **Accept** the Apple Developer Program License Agreement by checking the box on the bottom of the page and clicking **Continue.**
- 4. On the next screen, review your purchase details and select the option **Automatic Renewal.**

 *If Automatic Renewal is not used, please set a reminder on your calendar (repeat yearly) to renew your membership every year. Your app will be removed from the App Store within 24 hours upon the expiration of your membership.*

- 5. You will now be forwarded to the App Store. Login again with the same Apple ID and password.
- 6. On the next screen, pay **\$99** with your credit card and click **Continue.**
- 7. Accept the Terms & Conditions and click **Continue.** Follow the onscreen instructions until you see the "Thank you" page.

Now you have enrolled successfully in the Apple Developer Program. You will receive 2 welcome emails and a payment confirmation from Apple at your Apple ID email address within an hour or so.

*You'll be notified at the email address associated with your Apple ID.*

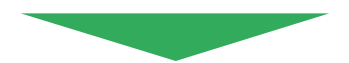

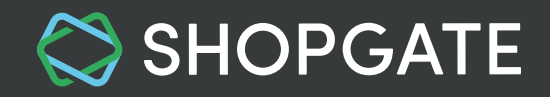

#### **Invite Shopgate to your Apple Developer Program**

App certificates are required to submit your app to the App Store and to send app push notifications. In order to have the necessary certificates, please invite Shopgate as an admin on your Apple Developer Program.

1. Log into your [Shopgate Admin](https://admin.shopgate.com/)

<span id="page-5-0"></span> $\left( 4 \right)$ 

- 2. Navigate to **Settings → Native Apps → Apple Developer Account** and copy the email address for "Invite as Admins"
- 3. On your [Apple Developer Program](https://developer.apple.com/programs/), go to **Account → People → Invite People**
- 4. In the field "Invite as Admins", enter **the email address you copied** then click **Invite**

After the invitation is sent, the Shopgate App team will receive an email and accept the invitation shortly.

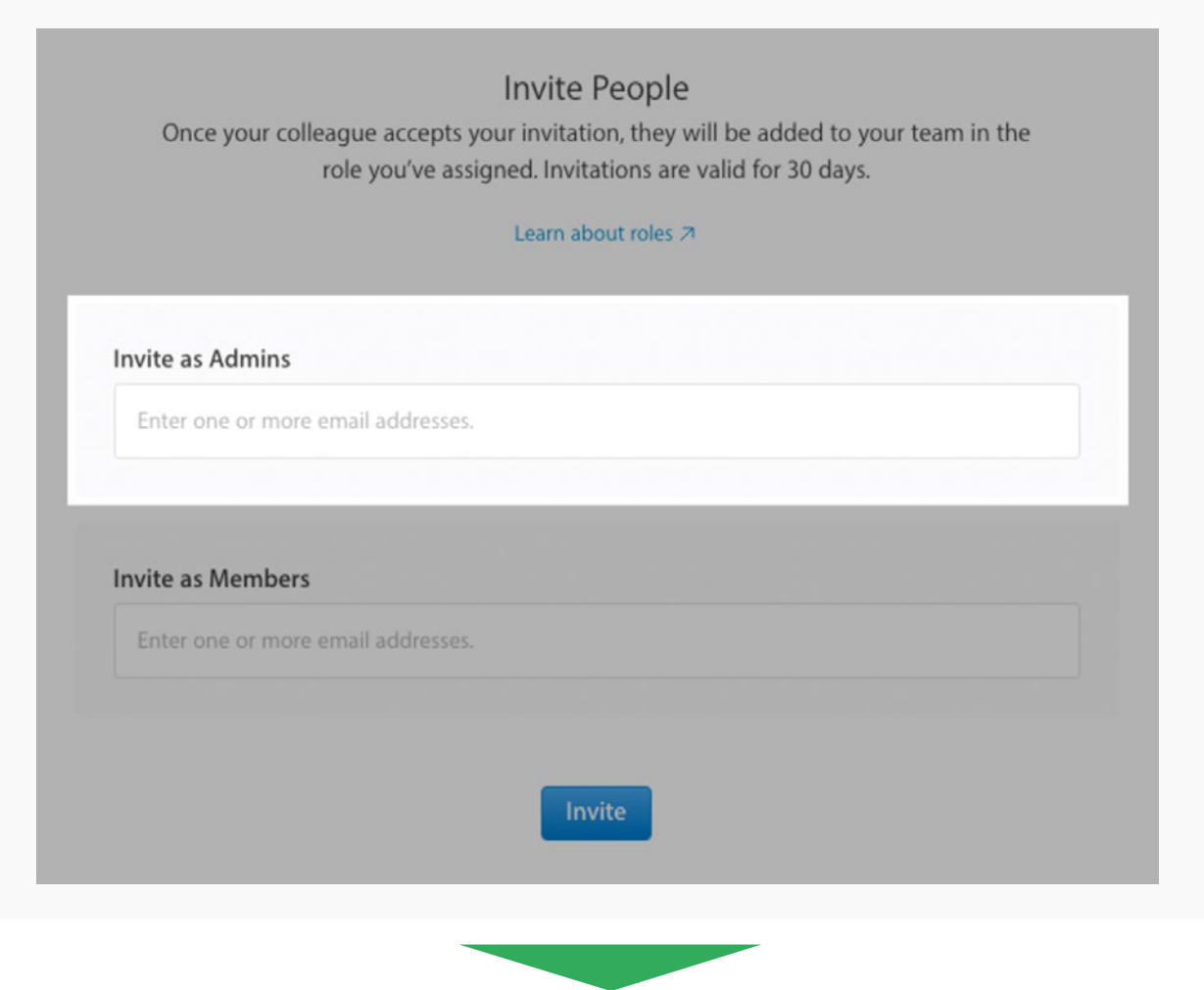

[www.shopgate.com](http://www.shopgate.com)

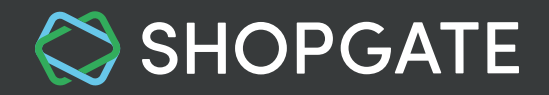

#### **Invite Shopgate to your iTunes Connect**

Your Shopgate App team works hard to create and update your app. In order for our team members to do their job, please invite Shopgate as an admin on your iTunes Connect.

1. Log into your [iTunes Connect](https://itunesconnect.apple.com/login), click **Users and Roles** → **sign** on top of the Users list.

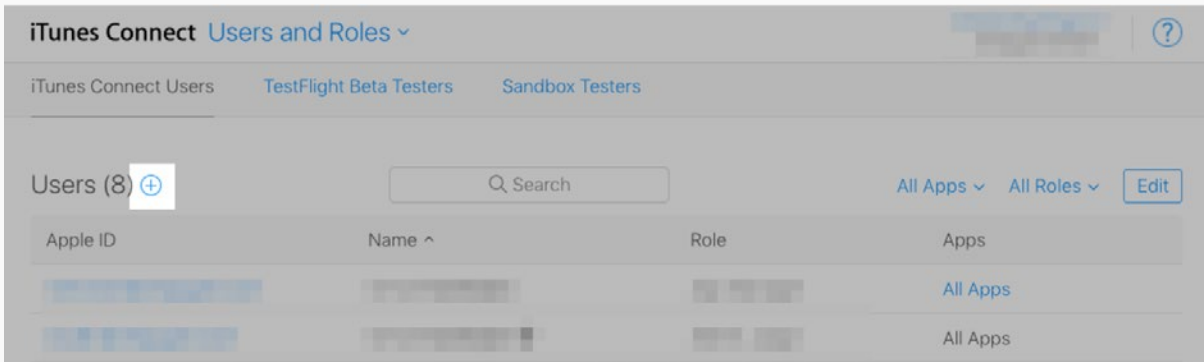

- 2. "Add iTunes Connect user" page will open. Enter the User Information for Shopgate and click **Next.**
	- First name: **Shopgate**
	- Last Name: **Inc.**

5

- Email: **Use the email address you copied from [step 4](#page-5-0)**
- 3. Select **Admin** as the "User Role" and click **Next.**
- 4. On the next screen, select **All territories** for *Agreements* and *App Status Reports*, **No** for *Developer Response*, and leave **No territories** for the rest. Click **Save.**
- 5. The new user (Apple ID: iosdev@shopgate.com) should now be listed in gray.

The Shopgate App team will receive an email and accept the invitation shortly.

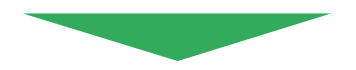

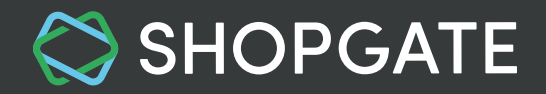

### **Enter Information at Shopgate**

As soon as you have finished steps 1 to 5, please enter information of your Apple Developer account at Shopgate.

1. Log into your [Shopgate Admin](https://admin.shopgate.com/)

6

- 2. Navigate to **Settings → Native Apps → Apple Developer Account**
- 3. Select **"Company / Organization"** and click **Continue.**
- 4. Enter the following information then **Confirm Setup.**
	- **Your Apple ID** The Apple ID created at step 1
	- **Team Name, Team ID**

You can find them on your Developer Account → Membership

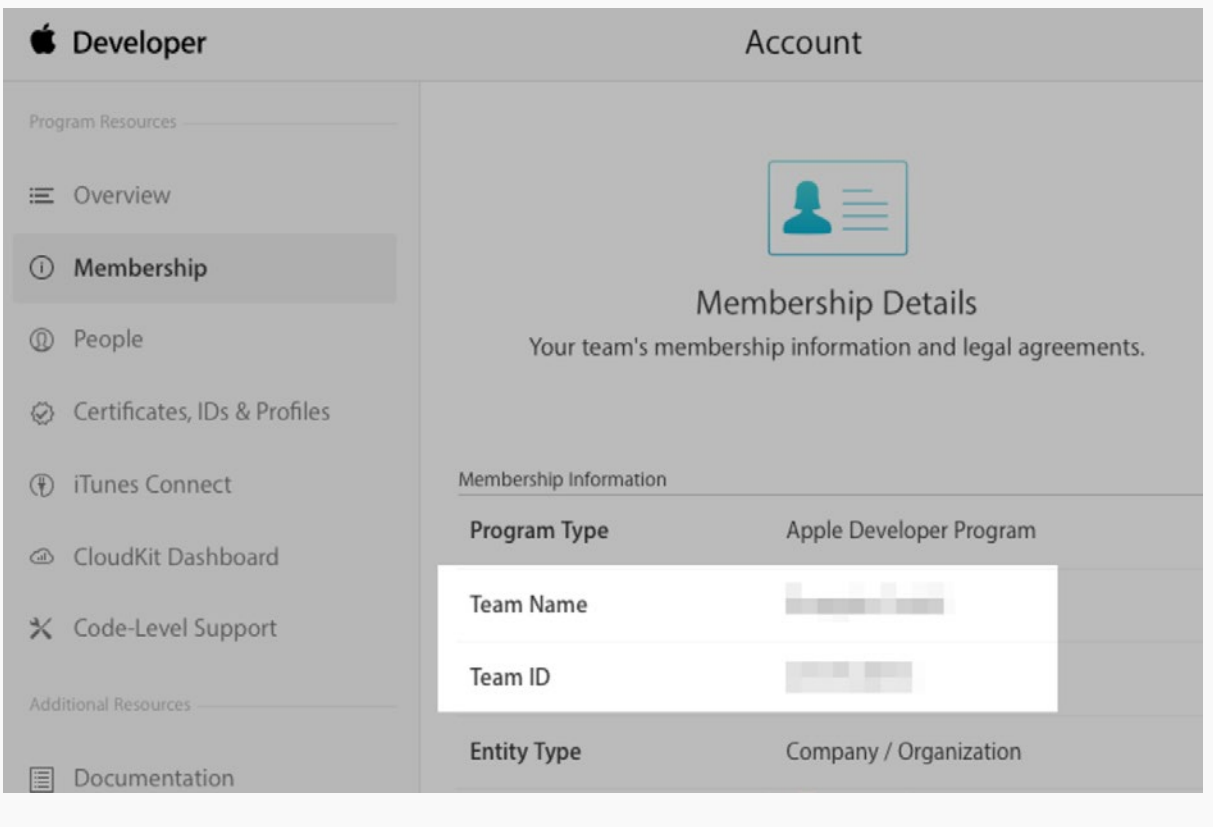

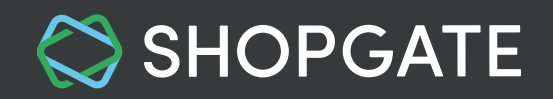

<span id="page-8-0"></span>That's it! Now you have finished setting up your Apple Developer account! We will transfer your iOS app within the next few days. You will get an email confirmation from Apple once this process is complete.

For more information on Apple Developer account, please visit **[Apple Developer Support.](https://developer.apple.com/support/membership/)** For more questions on the process, please contact us at *[support@shopgate.com.](mailto:support%40shopgate.com.?subject=)* 

# **3. Frequently Asked Questions (FAQ)**

#### **3.1 Should I enroll as an individual or organization?**

If your company is a corporation (Corp., Inc.), limited liability company (LLC, LC, Ltd. Co.), or a legal entity such as GmbH, AG, KG, oHg, etc, **you must enroll as an organization or your app will be rejected.**

Having an organizational membership with the Apple Developer Program gives you several advantages. For example, your company brand name will appear below the app name in the App Store, and you can invite additional developers to your team within your account.

However, if you are a sole proprietorship or a single person company, **you must enroll as an individual.**

#### **3.2 What is a D-U-N-S® number and where can I find it?**

The D-U-N-S Number is a unique nine-digit number that identifies business entities on a locationspecific basis. Assigned and maintained by Dun & Bradstreet (D&B), the D-U-N-S Number is widely used as a standard business identifier.

While many types of businesses can receive a D-U-N-S Number, your business must be recognized as a legal entity (e.g., a corporation, limited partnership, limited liability company) to enter into the legal terms and obligations of Apple Developer Program agreements. DBAs, fictitious businesses, trade names, and branches are not accepted.

D&B may have already assigned your organization a free D-U-N-S Number. Before enrolling, check if you already received one using the [D-U-N-S Number lookup tool.](https://developer.apple.com/enroll/duns-lookup/)

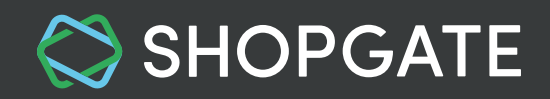

#### <span id="page-9-0"></span>**3.3 What should I do if I can't find my D-U-N-S number?**

If your company is not listed [here](https://developer.apple.com/enroll/duns-lookup/), you can submit your information to Dun & Bradstreet for a free D-U-N-S Number. You will be asked for the following information when requesting a D-U-N-S Number using the D-U-N-S Number lookup tool:

- Legal entity name
- Headquarters address
- Mailing address
- Your work contact information

As part of their verification process, a D&B representative may contact you for more information (e.g., type of business, the number of employees). Please have your business registration documents ready.

### **3.4 Can I enroll as an individual and have my company appear as the seller on the App Store?**

No. To have your company name appear as the seller, you must enroll as an organization and your company must be recognized as a legal entity. If you are a sole proprietor/single person business, you must join as an individual and your legal name will appear as the seller.

If you have enrolled as an individual and need to convert your individual membership to an organization membership, please contact us at [support@shopgate.com](mailto:support%40shopgate.com?subject=)

#### **3.5 How does the enrollment work?**

When enrolling as an **organization**, you can review the license agreement and purchase a membership after Apple Developer Support has verified your enrollment and sent you an email with the next steps. You can check your enrollment status in your Apple Developer Program. Be sure to sign in with the Apple ID you used to enroll.

**Individuals** and sole proprietors/single person businesses can review the license agreement and purchase a membership at the time of enrollment.

#### **3.6 How much does a membership cost?**

The Apple Developer Program membership is \$99 per membership year in the United States and 99€ in Europe. This cost is the same for an individual membership and an organizational membership.

To provide a long-standing app, you must renew and pay for your membership every year.